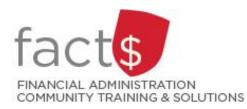

## eShop How-To Sheets

# **Purchase Requisition Forms**

#### This how-to sheet outlines the steps required to:

- Fill out a purchase requisition form.
- The information to fill out this form comes from a vendor's quote. Prior to filling out your requisition, make sure you received the required number of quotes.

#### eShop's purchase requisition form should be used for:

- Non-catalogue items, services (including consulting), and standing orders.
- Requisitioning goods or services above the \$25,000 threshold, or for low dollar value purchases where the vendor does not accept a purchasing card.

#### Additional information is available:

- The Procurement Policy (available on the University Secretariat's website)
- <u>The 'How to Buy' page on Procurement Services' page</u>

### THESE INSTRUCTIONS ASSUME YOU ARE WORKING FROM A DESKTOP COMPUTER/ LAPTOP

| <ol> <li>Once logged into eShop, scroll<br/>down to the 'Forms' box on the<br/>landing page.</li> </ol> | Forms                                |  |
|----------------------------------------------------------------------------------------------------|--------------------------------------|--|
| Click on the blue <b>'Purchase</b>                                                                      | Purchase Requisition Form            |  |
| Requisition Form' text.                                                                                 | Cheque Requisition                   |  |
|                                                                                                    | General Internal Request             |  |
|                                                                                                    | Independent Contractor Questionnaire |  |

2. The first section on the form tells you what the form is for and any important information about filling it out.

Carleton UNIVERSITY Canada's Capital University

Form Instructions

Completion of this form is mandatory for orders over \$10k, but may be used for any order not found in ethics cataliques. Required fields have an **asterisks** (\*) As per the University Teocument Failer; the **Competitive Bid** Requirements acction must be completed as that Processment Services and obscinement that expropriate number of quarks were obtained or all initial transfering satisfications and gr an #P has previously been assided. These werifts our compressions from the version the version the version the version target and the second transferse and bubble. For the transferse data and any other second term the version the version term version the version the version

0

**Tip:** If at any point you want to close the form, without saving it or adding it to a cart, click on the grey 'Close' button in the upper right-hand corner of the screen.

**Tip:** Only those fields with a star must be filled in (e.g. 'Enter Vendor'.

3a. In the 'Vendor Information' box

Choose a **'Requested Delivery Date'** with the date you want to receive the item on.

Begin typing the name of the vendor in the **'Enter Vendor'** field.

| If the name of the vendor comes     |
|-------------------------------------|
| up, click on it. The information    |
| related to that vendor will fill in |
| automatically.                      |

| Vendor Information                          |                                            |                                       |
|---------------------------------------------|--------------------------------------------|---------------------------------------|
| Requested Delivery Date *                   | 03/08/2016                                 |                                       |
| ,,                                          | dd/mm/yyyy                                 |                                       |
|                                             |                                            |                                       |
| Please enter or search for the vendor of ch | oice. If the vendor cannot be found, selec | t Manual Entry and enter the details. |
|                                             |                                            |                                       |
| Existing Vendor Enter Manually              |                                            |                                       |
|                                             | Select Vendor                              |                                       |
| Enter Vendor *                              | Select Vendor                              |                                       |
| Currency                                    | CAD V                                      |                                       |
| ,                                           |                                            |                                       |
| Additional/Secondary Contact Information    | (Optional)                                 |                                       |
| Contact Name                                |                                            |                                       |
|                                             |                                            |                                       |
| Address 1                                   |                                            |                                       |
|                                             |                                            |                                       |
| Address 2                                   |                                            |                                       |
| Address 3                                   |                                            |                                       |
|                                             |                                            |                                       |
| City                                        |                                            |                                       |
|                                             |                                            |                                       |
| Province/State                              |                                            |                                       |
| Postal/Zip Code                             |                                            |                                       |
|                                             |                                            |                                       |
| Country                                     |                                            |                                       |
|                                             |                                            |                                       |
| Commodity Code *                            |                                            | ~                                     |
| Does this order contain lasers, controlled  | () Yes                                     |                                       |
| goods, biohazardous materials? *            | No                                         |                                       |
| Does this order require a radioisotope      | ) Yes                                      |                                       |
| permit? *                                   | No                                         |                                       |
|                                             |                                            |                                       |
|                                             |                                            |                                       |
| Vendor Information                          |                                            |                                       |
|                                             |                                            |                                       |
| Requested Delivery Date *                   | 03/08/2016<br>dd/mm/yyyy                   | <u> </u>                              |
|                                             |                                            |                                       |
| Please enter or search for the vendor of c  | hoice. If the vendor cannot be found, sel  | ect Manual Entry and enter the detai  |
|                                             |                                            |                                       |
| Existing Vendor Enter Manually              |                                            |                                       |
|                                             |                                            |                                       |
| Enter Vendor *                              | genu                                       | ×Q                                    |
|                                             | Genumark                                   |                                       |

| 3b. | In the 'Vendor Information' box                                                                 |             |                                                                                       |                                                                                                    |
|-----|-------------------------------------------------------------------------------------------------|-------------|---------------------------------------------------------------------------------------|----------------------------------------------------------------------------------------------------|
|     | <br>If no result are returned                                                                   |             | Vendor Information                                                                    |                                                                                                    |
|     |                                                                                                 |             | Requested Delivery Date *                                                             | 03/08/2016                                                                                         |
|     | Click the <b>'Enter Manually'</b> tab.                                                          |             | Please enter or search for the v                                                      | rendor of choice. If the vendor cannot be found, select <b>Manual Entry</b> and enter the details. |
|     |                                                                                                 |             | Existing Vendo Enter N                                                                | Aanually                                                                                           |
|     |                                                                                                 |             | Enter Vendor *                                                                        | unknown company  × Q                                                                               |
|     |                                                                                                 |             | Currency                                                                              | Try searching again                                                                                |
|     |                                                                                                 | Vendor I    | Information                                                                           |                                                                                                    |
|     |                                                                                                 | Requested   | l Delivery Date *                                                                     | 03/08/2016                                                                                         |
|     |                                                                                                 | Please ent  | ter or search for the vendor of ch                                                    | noice. If the vendor cannot be found, select <b>Manual Entry</b> and enter the details.            |
|     | Type the vendor's name, as it                                                                   | Existing    | Vendor Enter Manually                                                                 |                                                                                                    |
|     | appears on the quote, in the<br><b>'Vendor Name'</b> field.                                     | Vendor Na   | ime *                                                                                 | Unknown Company                                                                                    |
|     |                                                                                                 | Vendor We   | ebsite                                                                                |                                                                                                    |
|     |                                                                                                 | Vendor Ph   | one                                                                                   | (Country, Area, Phone, Ext)                                                                        |
|     |                                                                                                 | Vendor Fa:  | x No.                                                                                 | (Country, Area, Phone)                                                                             |
|     |                                                                                                 | Vendor Em   | nail                                                                                  |                                                                                                    |
|     |                                                                                                 | Currency    |                                                                                       | CAD 🗸                                                                                              |
|     | Choose the vendor's preferred<br>method of communication by<br>clicking on the radio box beside | This inform | n Method *<br>ation will be used by Accounts Paya<br>se the preferred method (Require | able and Purchasing Services to contact the vendor, if needed.<br>ed)                              |
|     | either the 'Fax' or 'Email (HTML<br>Body)' field AND enter the                                  | Fax         |                                                                                       | 555-555-5555                                                                                       |
|     | information.                                                                                    | Email (HTI  | ML Body)                                                                              |                                                                                                    |
|     |                                                                                                 | free sector | ,                                                                                     | ( approximy                                                                                        |

| 3c. | In the 'Vendor Information' box |
|-----|---------------------------------|
|     |                                 |

Choose the **'Commodity Code'** that is the best fit for your purchase from the drop-down list.

**Tip:** Commodity codes allow eShop to route documents and compare like items. <u>If needed</u>, <u>there is a complete list of</u> <u>commodity codes and associated</u> <u>account codes available</u>.

| Commodity Code *                                                            | · ·                                  |
|-----------------------------------------------------------------------------|--------------------------------------|
| Does this order contain lasers, controlled goods, biohazardous materials? * | <ul><li>Yes</li><li>No</li></ul>     |
| Does this order require a radioisotope permit? *                            | <ul><li>○ Yes</li><li>● No</li></ul> |

3d. In the 'Vendor Information' box

••••

| Click on the radio button beside |
|----------------------------------|
| either 'Yes' or 'No' to answer   |
| each of the questions.           |

| Does this order contain lasers, controlled<br>goods, biohazardous materials? * | <ul><li>Yes</li><li>No</li></ul> |
|--------------------------------------------------------------------------------|----------------------------------|
| Does this order require a radioisotope<br>permit? *                            | ○ Yes<br>● No                    |

4. Follow the instructions in the **'Competitive Bid Requirements'** section to fill in the required information.

If you have questions, click on the blue 'Procurement Services' text.

| Quotes or Exceptions 🛸                                                                                                    | Quotes Have Been Attached                                                                                                    |
|----------------------------------------------------------------------------------------------------|----------------------------------------------------------------------------------------------------|
| 1. For Quotes Have Been Attached                                                                                                    | ->Attach the quote(s) for the vendor(s) in the "Quotes and Supporting Documentation" section belo                                                               |
|                                                                                                    | ne quote which outlines the order specifics.                                                                                                    |
|                                                                                                    | as than \$75k: Attach 2 quotes from different vendors for comparable products                                                                                   |
|                                                                                                    | ss than \$121,200k: Attach 3 quotes from different vendors for comparable products<br>121,200k: contact Procurement Services                                    |
|                                                                                                    | on with Quote Attached ->Attach the Limited Tendering Justification Form, available to download fi                                                              |
| •                                                                                                    | uote in the Quotes and Supporting Documentation section below. If a limited tendering justification                                                             |
|                                                                                                    |                                                                                                    |
| been submitted in the past, enter                                                                                                    | r the previous purchase order number in the field below.                                                                                                    |
| 3. Contract Reference Number ->En                                                                                                    | r the previous purchase order number in the field below.<br>ter the contract number in the field below. For use when a completed contract exists on record with |
| <ol> <li>Contract Reference Number -&gt;En<br/>Purchasing Services.</li> </ol>                                                                                       | nter the contract number in the field below. For use when a completed contract exists on record with                                                            |
| 3. Contract Reference Number ->En                                                                                                    | nter the contract number in the field below. For use when a completed contract exists on record with                                                            |
| <ol> <li>Contract Reference Number -&gt;En<br/>Purchasing Services.</li> </ol>                                                                                       | nter the contract number in the field below. For use when a completed contract exists on record with                                                            |
| <ol> <li>Contract Reference Number -&gt;En<br/>Purchasing Services.</li> <li>Exemption-&gt; For use by Procuren</li> </ol>                                           | nter the contract number in the field below. For use when a completed contract exists on record with                                                            |
| <ol> <li>Contract Reference Number -&gt;En<br/>Purchasing Services.</li> </ol>                                                                                       | nter the contract number in the field below. For use when a completed contract exists on record with                                                            |
| <ol> <li>Contract Reference Number -&gt;En<br/>Purchasing Services.</li> <li>Exemption-&gt; For use by Procuren</li> <li>Contract Reference Number and/or</li> </ol> | nter the contract number in the field below. For use when a completed contract exists on record with                                                            |
| <ol> <li>Contract Reference Number -&gt;En<br/>Purchasing Services.</li> <li>Exemption-&gt; For use by Procuren</li> <li>Contract Reference Number and/or</li> </ol> | nter the contract number in the field below. For use when a completed contract exists on record wi                                                              |

0

5. You must attach all relevant supporting documentation (e.g. quotes).

In the **'Quotes and Supporting Documentation'** box, click on the blue 'Add' button and follow the prompts to add required documentation.

#### Quotes and Supporting Documentation

Internal Attachments

Please attach all required quotes and supporting documentation, including the Limited Tendering Justification Form, if required.

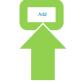

 Referencing the vendor's quote, enter each item in an 'Item Description' field with the corresponding 'Unit Price' and 'Quantity'.

**Tip:** Click on the 'recalculate' icon total' (the green icon is pointing to the icon) to calculate the total.

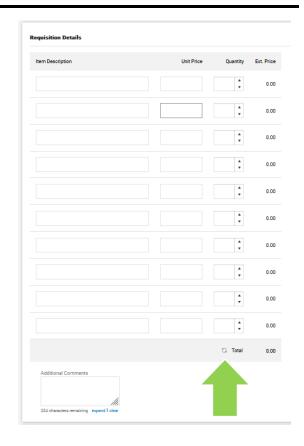

 Once you have completed the form, click on the red 'Arrow' button to choose an option from drop-down menu to add the form to a cart (e.g. 'Add to Cart').

**Tip:** Purchase Requisition forms should not be added to a cart with anything else.

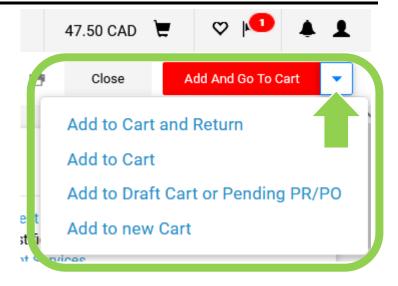

#### What next?

- Visit carleton.ca/facts/eshop to find more how-to sheets.
- Questions about the system? Email <u>eshop@carleton.ca</u> or call 613-520-2600 ext.3311.